# cisco.

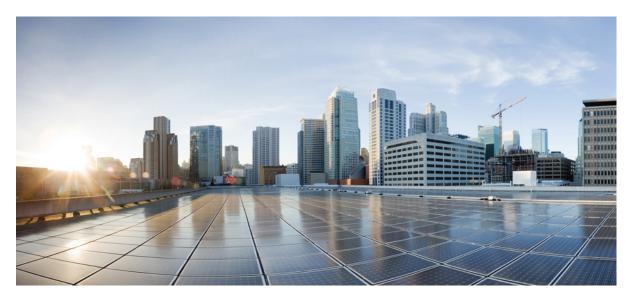

## **Cisco Crosswork Workflow Manager 1.0 Administrator Guide**

First Published: 2023-06-01 Last Modified: 2023-07-20

#### **Americas Headquarters**

Cisco Systems, Inc. 170 West Tasman Drive San Jose, CA 95134-1706 USA http://www.cisco.com Tel: 408 526-4000 800 553-NETS (6387) Fax: 408 527-0883

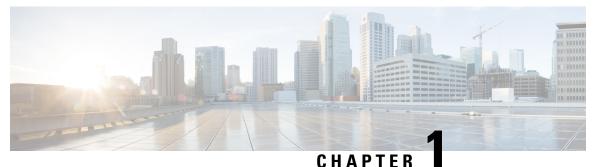

### -----

## **Install CWM using OVA**

This section contains the following topics:

• Install CWM using OVA, on page 1

## Install CWM using OVA

The Crosswork Workflow Manager 1.0 is installed as a guest virtual machine by deploying an OVA image using the vSphere vCenter 7.0 virtualization platform.

### **Prerequisites**

• vSphere vCenter 7.0 account with an ESXi 7.0 host.

## **Download CWM package**

#### Before you begin

To get the Crosswork Workflow Manager 1.0 software package:

| Step 1 | Go to the Cisco Software Download service and in the search bar, type in 'Crosswork Workflow Manager', then select it from the search list.           |
|--------|----------------------------------------------------------------------------------------------------|
| Step 2 | From Select a software type, select Crosswork Workflow Manager Software.                                                                              |
| Step 3 | Download the Crosswork Workflow Manager software package for Linux.                                                                                   |
| Step 4 | In a terminal, run the self-extracting signed binary. This extracts the cwm-1.0.tar.gz file and validates using the signature file.                   |
| Step 5 | To extract the cwm-1.0.tar.gz file, double click on it (Mac users) or use gzip utility (Linux and Windows users). This will extract the CWM OVA file. |

### **Deploy OVA and start VM**

To create a virtual machine using the downloaded OVA image:

- **Step 1** Log in to your vSphere account.
- **Step 2** In the **Hosts and Clusters** tab, expand your host and select your resource pool.

Figure 1: Resource pool

| $\equiv$ vSphere Client $	extsf{Q}$                                         |                                                                                                    |      |
|-----------------------------------------------------------------------------|----------------------------------------------------------------------------------------------------|------|
| <ul><li>(1) (2) (2) (2) (2) (2) (2) (2) (2) (2) (2</li></ul>                | O     Wf-nat.lab.tail-f.com     : Астюмя       Summary     Monitor     Configure     Permissions     Resource Permissions       | pols |
| <ul> <li>mawinor.lab.tail-f.com</li> <li>Ø wf-nat.lab.tail-f.com</li> </ul> | This pool / Total<br>VMs and Templates: 14 / 14<br>Powered on VMs: 11 / 11<br>Child Resource Pools: 0 / 0<br>Child vApps: 0 / 0 |      |
|                                                                             | Resource Settings                                                                                                    | ~    |

**Step 3** Click the **Actions** menu and select **Deploy OVF Template**.

#### Figure 2: Deploy OVF template

| ⊘ wf-nat.lat          | o.tail-f.com      |                              |
|-----------------------|-------------------|------------------------------|
| Summary Mon           | nitor Configu     | re                           |
|                       |                   | . 🔂 New Virtual Machine      |
|                       | Ms and Template   | s: 🔁 New Resource Pool       |
|                       | hild Resource Poo | ols: C : New vApp            |
| Child vApps:          |                   | Gt Deploy OVF Template       |
|                       |                   | Edit Resource Settings       |
| Resource Setting      | S                 | Move To 🗸                    |
|                       |                   | Rename                       |
| Tags                  |                   | Tags & Custom Attributes 🕨 🔨 |
| Assigned Tag Category |                   | Add Permission               |
|                       |                   | Alarms ►                     |
|                       |                   | 🔀 Delete                     |

- Step 4 In the Select an OVF template step, click Local file, Select files, and select the CWM OVA image. Click Next.
- Step 5 In the Select a name and folder step, provide a name for your VM and select it's location. Click Next.
- Step 6 In the Select a compute resource step, select your resource pool. Click Next.
- **Step 7** In the **Review details** step, click **Next**.
- **Step 8** In the **Select storage** step, set **Select virtual disk format** to **Thin provision** and select your storage, then click **Next**.
- **Step 9** In the **Select network** step, you need to select destination networks for the **Control Plane** and **Northbound**:
  - a) Note Control plane settings are essential only in case of an HA cluster setup. For single-node setups, control plane settings need to be provided, but are not essential and should not conflict with any other devices connected to the control network.

#### Control Plane: select PrivateNetwork. If not available, select VM Network.

- b) Northbound: select VM Network.
- c) Click Next.

Step 10

- In the **Customize template** step, provide the following selected properties:
  - a) **Instance Hostname**: type a name for your instance.

- b) SSH Public Key: provide an SSH public key used for command-line access to the VM.
- c) **Control Plane Node Count**: change to more than 1 only in case of HA cluster setup. Not supported for CWM version 1.0.
- d) **Control Plane IP**: provide a network address for the control plane. This address cannot conflict with any other devices in the control network, but is otherwise inessential in a single-node setup.
- e) **Initiator IP**: set the initiator IP for the starter node. In a single-node setup, it is the same address as *Control Plane IP\**.
- f) IP (if not using DHCP): provide the network address for the node.
- g) Gateway (if not using DHCP): provide the gateway address. By default, it is 192.168.1.1.
- h) **DNS**: provide the address for the DNS. By default, it is 8.8.8.8, or you can use your local DNS.
- i) Northbound Virtual IP: provide the network address for the active cluster node. In a single-node setup this address is also required, as this is where the HTTP service is working.
- j) Click Next.

#### Figure 3: Customize template

| Deploy OVF Template         | Customize template          |                                      | ×                |
|-----------------------------|-----------------------------|--------------------------------------|------------------|
| 1 Select an OVF template    | Instance Hostname           | cwm_01                               |                  |
| 2 Select a name and folder  | SSH Public Key              | ssh-rsa AAAAB3NzaC1yc2<br>5 settings |                  |
| 3 Select a compute resource | Data Volume Size (GB)       | 50 🔅                                 |                  |
| 4 Review details            | Cluster Join Token          | svmamd.vsp3iixn3w414gk:              |                  |
| 5 Select storage            | Control Plane Node Count    | 1                                    |                  |
|                             | Control Plane IP            | 10.1.0.109                           |                  |
| 6 Select networks           | Initiator IP                | 10.1.0.109                           |                  |
| 7 Customize template        | ✓ Northbound Interface      | 4 settings                           |                  |
| 8 Ready to complete         | Protocol                    | Static IP 🜲                          |                  |
|                             | IP (if not using DHCP)      | 192.168.1.133                        |                  |
|                             | Gateway (if not using DHCP) | 192.168.1.1                          |                  |
|                             | DNS                         | 8.8.8.8                              |                  |
|                             | ✓ Initiator Config          | 2 settings                           |                  |
|                             | Initiator Node              |                                      |                  |
|                             | Northbound Virtual IP       | 192.168.1.233                        |                  |
|                             |                             |                                      | CANCEL BACK NEXT |

- **Step 11** In the **Ready to complete**, click **Finish**. The deployment may take a few minutes.
- **Step 12** From the **Resource pool** list, select you newly created virtual machine and click the **Power on** icon.

Figure 4: Power on VM

| 🔂 cwm    | /0.8.0-7 | 4.wf-nat3 | 3   🌪 🗆      | r 🖓 🖾      | ACTIONS  |
|----------|----------|-----------|--------------|------------|----------|
| Summary  | Monitor  | Configure | Permissions  | Datastores | Networks |
| Settings | ~        | vApp Op   | otions are e | enabled    |          |
| VM SDRS  | Rules    |           |              |            |          |
|          |          |           |              |            |          |
| _        |          |           |              |            |          |
|          |          | >         |              |            |          |
|          |          |           |              |            |          |
|          |          |           |              |            |          |
|          |          |           |              |            |          |

**Note** If the VM doesn't power on successfully, this might be due to an intermittent infrastructure error caused by NxF. As a workaround, remove the existing VM and redeploy the OVA on a new one.

### **Create user**

You can create CWM platform user accounts using the command-line access to the VM. Here's how to do it:

**Step 1** Using a command-line terminal, log in to the NxF in your guest OS with SSH:

ssh -o UserKnownHostsFile=/dev/null -p 22 nxf@<your\_resource\_pool\_address>

**Note** The default port for SSH is 22, change it to your custom port if applicable.

a) Optional: If you are logging in for the first time, provide the path name for your private key:

ssh -i <your\_ssh\_private\_key\_name\_and\_location> nxf@<your\_resource\_pool\_address>

- Step 2 To create a user, run the following command: echo -en "test" | sedo security user add --password-stdin --access permission/admin --display-name Tester test

   Step 2
   Co to the address the test of the test of the test of the test of the address the test of the address the test of the address the test of the test of the test of the test of test of the test of test of the test of test of
- Step 3 Go to the address that you selected for your node and default port 8443. For example, https://wf.lab.cisco.com:8443/.Step 4 Log in using the test username and password.

Figure 5: Log in

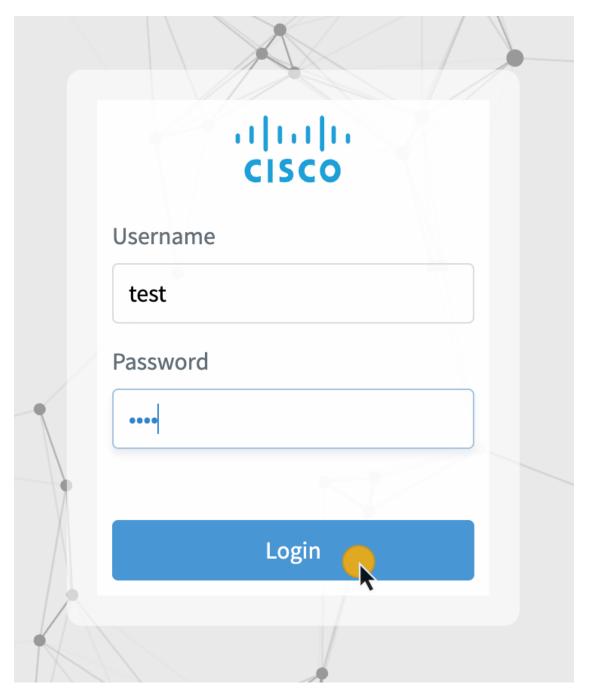

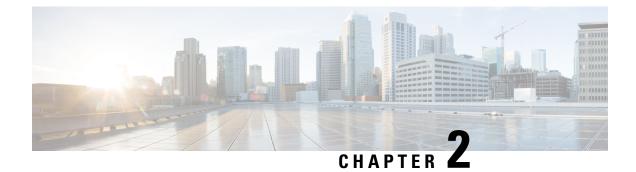

## **Architecture overview**

This section contains the following topics:

• Architecture overview, on page 7

## **Architecture overview**

The Crosswork Workflow Manager architecture is a microservice-based solution that operates on top of the Kubernetes container orchestration system. This section shows a diagram presenting its core architectural components along with short descriptions of each.

#### Figure 6: Architecture overview

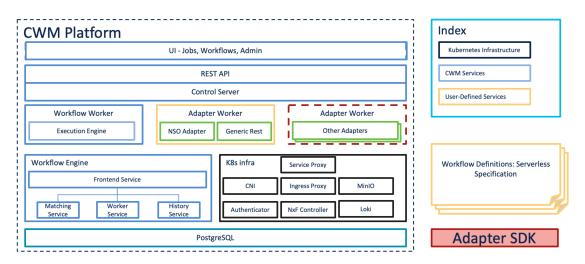

- User Interface (UI): allows operators to add and instantiate workflows, enter workflow data, list running workflows, monitor job progress. The Admin section of the UI enables adding workers, managing worker processes and assigning activities from adapters to workers.
- **REST API**: includes all interaction with the CWM application: deploying adapters, publishing and instantiating workflows, managing workers, resources and secrets.
- Control Server: dispatches API requests to relevant microservices.
- Workflow Engine: it is the core component that conducts how workflows are handled; it interprets and manages the execution of workflow definitions.

- Execution Engine (Workflow Worker): it is responsible for executing the workflow tasks. It receives the workflow tasks from the Workflow Engine, executes them in the correct order, and sends the results back to the Workflow Engine.
- Adapter Workers: they are processes responsible for executing the tasks defined in workflow definitions and adapter code. They receive the tasks from the Workflow Worker, execute them, and send the results back to the Workflow Worker. The Execution Workers are capable to load additional adapters as plugins, which allows them to work with different systems and technologies.
- Adapters: they interface and integrate with external systems, applications and technologies. Inside them, activities that can be consumed in a workflow are defined.
- Adapter SDK: a Software Development Kit that helps developers create new adapters to integrate with external systems.
- Workflow Definitions: workflow code written in the JSON format based on the Serverless Workflow specification.
- **K8s Infrastructure**: runtime platform for the CWM application. It is a collection of services that provide the necessary infrastructure to support the deployment and management of the application within a Kubernetes cluster.
- **PostgreSQL**: it is the database used by the system to store and manage its data.

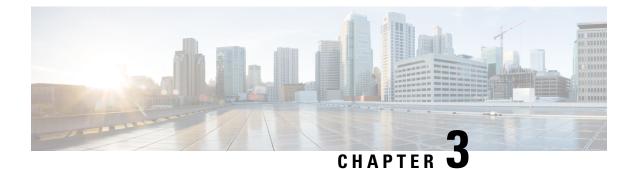

## Manage

This section contains the following topics:

- Manage adapters, on page 9
- Manage workers, on page 10
- Manage workflows, on page 12
- Manage resources and secrets, on page 12
- User access via NxF, on page 14

## Manage adapters

To interact with external target systems, CWM requires adapters. You can manage them using the CWM API. The following API endpoints are available for handling adapters:

- GET/adapter: gets a list of adapters existing in the CWM application.
- POST/adapter: uploads an adapter .tar file to CWM storage.
- GET/adapter/{adapterId}: gets the details of a specific adapter existing in the CWM application. Among others, it lists all the activities available in the adapter.
- PUT/adapter/{adapterId}: updates an existing adapter file with a new adapter version.
- DELETE/adapter/{adapterId}: deletes an adapter from the CWM application.
- $\bullet$  <code>POST/adapter/{adapterId}/deploy</code>: deploys an adapter in the system based on the uploaded adapter file.

### **Install adapter**

CWM adapters come in **.tar** installation files. Before they can be used in a workflow, they need to be uploaded to storage and deployed in the system. Here's how to do it.

#### **Upload adapter file**

Before you deploy an adapter, you need to upload the adapter .tar file to CWM storage:

**Step 1** Get a latest adapter installation file or create your own adapter.

**Step 2** Log in to CWM and from the navigation menu on the left, click the **swagger** icon.

- Step 3 In the adapters section, click the POST/adapter endpoint to expand it. Inside the endpoint, click Try it out.
- Step 4 In the subsection that appears, click Choose File, select the adapter .tar installation file and click Upload, then click Execute.

If the server response code is 201, the adapter file is successfully uploaded into the CWM database.

#### **Deploy adapter**

**Step 1** In the CWM API adapters section, click the GET/adapter endpoint to expand it. Inside the endpoint, click **Try it out** and **Execute**.

- **Step 2** From the server response body, copy the value of the id field for your uploaded adapter.
- Step 3 In the CWM API adapters section, click the POST/adapter/{adapterId}/deploy endpoint to expand it.
- **Step 4** Inside the endpoint, click **Try it out**. Paste the adapter id into the **Adapter ID** field.
- **Step 5** In the createWorker field, you may set the createWorker parameter to true. This will create a worker with the same name as the adapter id.
- Step 6 Click Execute.

If the server response code is 201, the adapter plugin is successfully installed.

### **Delete adapter**

To delete an adapter permanently from storage and "uninstall" it:

**Step 1** In the CWM API adapters section, click the GET/adapter endpoint to expand it. Inside the endpoint, click **Try it out** and **Execute**.

- **Step 2** From the server response body, copy the value of the id field for your uploaded adapter.
- **Step 3** In the CWM API adapters section, click the DELETE/adapter/{adapterId} endpoint to expand it.
- **Step 4** Inside the endpoint, click **Try it out**. Paste the adapter id into the **Adapter ID** field.
- Step 5 Click Execute.

## **Manage workers**

Workers are processes that execute actions defined in workflow definitions and adapter code. You can manage them using the CWM UI as described in the **Operator** guide, or with the CWM API, as described below.

The following actions for managing workers are available:

- GET/worker: gets a list of workers existing in the CWM application.
- POST/worker: creates a new worker in the CWM application.

- GET/worker/{workerName}: gets the details of a specific worker existing in the CWM application.
- PUT/worker/{workerName}: updates an existing worker with new parameter values.
- DELETE/worker/{workerName}: deletes a worker from the CWM application.
- POST/worker/{workerName}/start: activates a worker created in the application.
- POST/worker/{workerName}/stop: deactivates a worker created in the application.

### **Create worker**

| Step 1 | Log in to CWM and from the navigation menu on the left, click the swagger icon.                                     |
|--------|----------------------------------------------------------------------------------------------------|
| Step 2 | In the CWM API workers section, click the POST/worker endpoint to expand it. Inside the endpoint, click Try it out. |
| Step 3 | In the Worker data field, provide the required values:                                                              |
|        | a) "activities": paste the ID of your deployed adapter or specific adapter activity.                                |
|        | b) "startWorker": set to true.                                                                                      |
|        | c) "workerName": provide a name for your worker.                                                                    |
| Step 4 | Click <b>Execute</b> .                                                                                              |

### Start worker

| •      | In the CWM API workers section, click the POST/{workerName}/start endpoint to expand it. Inside the endpoint, click Try it out.                                                                                                    |
|--------|----------------------------------------------------------------------------------------------------|
| •      | <ul> <li>In the parameters fields, provide the required values:</li> <li>a) "Name of a worker to start": paste the name the worker to be started.</li> <li>b) "forceReload": set to true if you want to force the worker to start.</li> </ul> |
| Step 3 | Click <b>Execute</b> .                                                                                                    |

## Stop worker

| Step 1 | In the CWM API workers section, click the POST/{workerName}/stop endpoint to expand it. Inside the endpoint, click Try it out. |
|--------|----------------------------------------------------------------------------------------------------|
| Step 2 | In the <b>parameters</b> fields, provide the required values:                                                                  |
|        | a) "Name of a worker to stop": paste the name the worker to be stopped.                                                        |
|        | b) "forceStop": set to true if you want to force the worker to stop.                                                           |
| Step 3 | Click Execute.                                                                                                    |

## Manage workflows

Workflow instances can be managed both in the CWM UI as described in the **Operator** guide, or using the CWM API:

- POST/workflow: creates a new workflow instance in the CWM application.
- GET/workflow/list: gets a list of adapters existing in the CWM application.
- GET/workflow/{id}: gets the details of a specific workflow existing in the CWM application.
- PUT/workflow/{id}: updates an existing workflow with new workflow definition.
- DELETE/workflow/{id}: deletes a selected workflow from the CWM application.

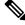

**Note** The recommended method for managing workflows is through CWM UI. For details, refer to the **Operator** guide.

## Manage resources and secrets

For CWM, adapters define activities that enable to execute actions in external entities, such as other systems or applications. These entities are, in most cases, integrated via APIs which usually require connection and authentication data. CWM provides a framework where when an activity is consumed in a workflow, the details of a connection endpoint and authentication data can be passed at runtime. Thus, the operator who runs a workflow may not know any details of these systems (resources) such as IP addresses, ports or usernames and password.

CWM provides a framework for secure handling of resources and secrets in database and identifying them by their respective IDs. When running a workflow instance, just the resource ID needs to be passed, with the rest of the data sent to the adapter by the Resource Manager without any intervention from the Operator or additional development from Adapter developer.

#### **Resource and secret types**

You can think of resource and secret types are buckets used to organize resources and secrets created by users by their type. Types are defined inside a given adapter and are added to the system automatically upon installing the adapter. You can list secrets belonging to a specific type using the GET/secret/type/{type} API endpoint.

#### Secrets API endpoints

The following actions for managing secrets are available:

- GET/secret: gets a list of secrets existing in the CWM application.
- POST/secret: creates a new secret in the CWM application.
- GET/secret/type/{type}: lists secrets existing in the CWM application that belong to a specific type.

- GET/secret/types: gets a list of secret types existing in the CWM application.
- GET/secret/{id}: gets details of an existing secret.
- DELETE/secret/{id}: deletes a secret from the CWM application.
- PATCH/secret/{id}: updates a secret existing in the CWM application with new parameter values.

## **Resources API endpoints**

The following actions for managing resources are available:

- GET/resource: gets a list of resources existing in the CWM application.
- POST/resource: creates a new resource in the CWM application.
- GET/resource/{resourceId}: gets the details of a specific resource existing in the CWM application.
- PUT/resource/{resourceId}: updates an existing resource with new parameter values.
- DELETE/resource/{resourceId}: deletes a resource from the CWM application.
- GET/resourceType: gets a list of resource types existing in the CWM application.
- GET/resourceType/{resourceId}: gets the details of an existing resource type.

### **Create secret**

{

- **Step 1** Log in to CWM and from the navigation menu on the left, click the swagger icon.
- Step 2 In the CWM API secrets section, click the POST /secret endpoint to expand it.
- Step 3 Inside the endpoint, click Try it out, and provide your data into the Secret input field. Example input can look like this:

```
"secret": {
"username": "admin",
"password": "admin"
},
"secretId": "NSOSecret",
"secretType": "basicAuth"
```

Step 4 Click Execute.

If the server response code is 201, the secret is successfully created and you can start creating a resource to associate the secret with.

#### Create resource

**Step 1** In the CWM API resources section, click the POST /resource endpoint to expand it.

**Step 2** Inside the endpoint, click **Try it out**, and provide your data into the **Resource input** field. Example input can look like this:

```
{
    "resource": {
        "scheme": "http",
        "host": "127.0.0.1",
        "port": 8080
    },
    "resourceId": "NSOLocal",
    "resourceType": "cisco.nso.resource.v1.0.0",
    "secretId": "NSOSecret"
}
```

#### Step 3 Click Execute.

If the server response code is 201, the resource is successfully created.

## User access via NxF

The CWM allows you to manage user access and permissions via NextFusion (NxF). NxF adds an additional layer of security and works as a Single Authentication Agent, thus sharing local, LDAP and SAML users.

#### Users, roles, and permissions

Currently, only one role and permission type (admin) is supported. Every user is associated with admin permissions by default.

To allow access to CWM to a larger group of regular users, set the user authentication via LDAP or/and SAML SSO protocols (you can have both at the same time), depending on your environment.

#### **Permissions scope**

Admin role has full access to the CWM and all of its functionalities; admins can control user access and permissions. All local users with admin permissions can create new users as needed.

#### NxF functionality in CWM

NxF functionality is available for admin users from the **Settings** tab in CWM UI. To access NxF functionality in the CWM:

- **Step 1** In the CWM, go to the outermost navigation menu on the left.
- **Step 2** Click the **Settings** icon (gear icon).

#### Figure 7: NxF settings

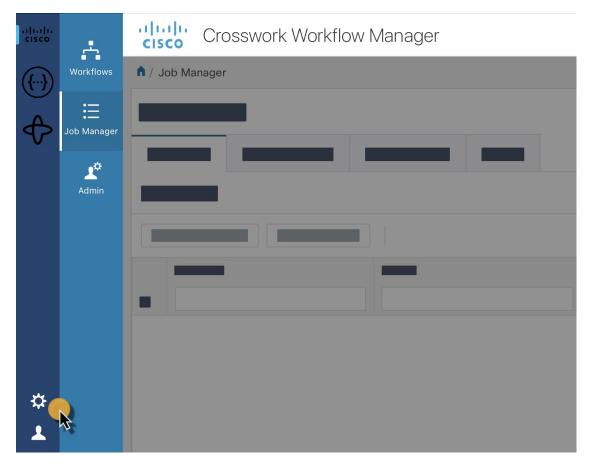

**Step 3** In the expanded drawer, you can find the following:

Figure 8: Settings drawer

| Versions           |
|--------------------|
| SECURITY B         |
| Local Users        |
| LDAP               |
| SAML SSO           |
| Permission Mapping |
|                    |
|                    |

| ` |
|---|
|   |
| 5 |
|   |

| NxF | v1 | .1 | -55 |
|-----|----|----|-----|
|-----|----|----|-----|

| Image Name                                  | Version 🗸   |
|---------------------------------------------|-------------|
| 30 ITEMS                                    |             |
| registry.sedona.ciscolabs.com/nxf/service   | 1.1-100     |
| registry.nxf-system.svc:8443/workflow/ui    | v0.8.0-74   |
| registry.k8s.io/etcd                        | 3.5.6-0     |
| registry.sedona.ciscolabs.com/nxf/syslog    | 1.1-6       |
| registry.sedona.ciscolabs.com/nxf/iptables  | 1.1-100     |
| docker.io/flannel/flannel                   | v0.21.4     |
| registry.k8s.io/coredns/coredns             | v1.9.3      |
| registry.sedona.ciscolabs.com/nxf/authenti  | 1.1-111     |
| registry.nxf-system.svc:8443/workflow/api   | v0.8.0-74   |
| registry.nxf-system.svc:8443/workflow/wo    | v0.8.0-74   |
| registry.nxf-system.svc:8443/workflow/plu   | v0.8.0-74   |
| registry.nxf-system.svc:8443/workflow/dsl   | v0.8.0-74   |
| registry.k8s.io/kube-proxy                  | v1.26.3     |
| registry.k8s.io/kube-controller-manager     | v1.26.3     |
| registry.k8s.io/kube-apiserver              | v1.26.3     |
| docker.io/rancher/local-path-provisioner    | v0.0.24     |
| registry.nxf-system.svc:8443/grafana/logcli | 2.6.1-amd64 |
| docker.io/grafana/loki                      | 2.7.5       |

- a) System Info section with information about the latest versions of NxF and CWM microservices.
- b) Security section for access management:
  - Local Users: where you can display, create and edit local users via UI.
  - LDAP: where you can set LDAP settings for user authentication.
  - SAML SSO: where you can set SAML Single-Sign-On settings for user authentication.
  - Permission Mapping: where you can handle permission management via Cisco Policy Management Tool.

### Add local user

- Step 1 In the CWM, go to the outermost navigation menu on the left.
- Step 2 Navigate to CWM (Cisco icon) -> Local Users tab.
- Step 3 Click Add...

Step 4 In the Add User panel, fill in the mandatory fields (marked with an asterisk): Username (used to log in to the CWM), Password, Confirm Password and Access Permissions (enter permission/admin). The Description and Display Name (visible next to the username in the CWM) are optional fields.

| Figure 9: NxF Add User |  |  |  |  |
|------------------------|--|--|--|--|
|                        |  |  |  |  |

| SYSTEM INFO        | Add User                              |
|--------------------|---------------------------------------|
| Versions           |                                       |
| SECURITY           | Username*                             |
| Local Users        | UserTest                              |
| LDAP               | Password*                             |
| SAML SSO           | ••••                                  |
| Permission Mapping | Confirm Password*                     |
|                    |                                       |
|                    | Access Permissions (Comma separated)* |
|                    | permission/admin                      |
|                    | Display Name                          |
|                    | New Test User                         |
|                    | Active 🦲                              |
|                    | Locked                                |
|                    | Description                           |
|                    |                                       |
|                    |                                       |
|                    | Save                                  |
|                    |                                       |

Step 5 Use radio buttons to set the user status. You can make both radio buttons disabled or enabled at the same time.

- Active enabled: allows the user to log in to the CWM.
- Active disabled: forbids the user to log in to the CWM.
- · Locked enabled: prevents deleting the user.
- · Locked disabled: allows removal of the user.

Step 6 Click Save.

## Set up authentication via LDAP

Besides supporting local users, CWM allows adding LDAP users through integration with LDAP (Lightweight Directory Access Protocol) servers.

- **Step 1** In the CWM, go to the outermost navigation menu on the left.
- **Step 2** Navigate to **CWM** (Cisco icon) -> **LDAP** tab.
- **Step 3** Click the **Enabled** radio button.
- **Step 4** Fill in the mandatory fields (marked with an asterisk): LDAP Server Address, Bind DN, Bind Credentials and Search Filter. Search Base and Root CAs are optional.

| Figure | 10: LDAP |
|--------|----------|
|--------|----------|

| SYSTEM INFO        | LDAP                 |
|--------------------|----------------------|
| Versions           |                      |
| SECURITY           | Enabled              |
| Local Users        | LDAP Server Address* |
| LDAP               | Idap://hostname:1111 |
| SAML SSO           | Bind DN*             |
| Permission Mapping | dc=example, dc=com   |
|                    | Bind Credentials*    |
|                    | •••••                |
|                    | Search Filter*       |
|                    | (cn={{username}})    |
|                    | Search Base          |
|                    |                      |
|                    | Root CAs             |
|                    |                      |
|                    |                      |
|                    |                      |
|                    |                      |
|                    |                      |
|                    | li li                |
|                    | Reload Save          |

18

#### Step 5 Click Save.

## Set up authentication via SAML SSO

CWM offers SAML SSO feature that supports both LDAP and non-LDAP users to gain single sign-on access based on the protocol SAML (Security Assertion Markup Language). You can enable SAML SSO for CWM along with LDAP or without it.

- **Step 1** In the CWM, go to the outermost navigation menu on the left.
- Step 2 Navigate to CWM (Cisco icon) -> SAML SSO tab.
- **Step 3** Click the **Enabled** radio button.
- Step 4 Fill in the mandatory fields: Login URL, Entity ID, Base URL, Signing Certificate and Groups Attribute Name.

#### Figure 11: NxF SAMLSSO

| SYSTEM INFO<br>Versions | SAML SSO                           |             |
|-------------------------|------------------------------------|-------------|
| SECURITY                | Enabled                            |             |
| Local Users             | Login URL                          |             |
| LDAP                    | https://https://cloudsso.cisco.com |             |
| SAML SSO                | Entity ID                          |             |
| Permission Mapping      | crosswork-workflow                 |             |
|                         | Base URL                           |             |
|                         | https://wf-nat.lab.tail-f.com:8073 | Use Current |
|                         | Signing Certificate                |             |
|                         | Test                               | 6           |
|                         | Groups Attribute Name              |             |
|                         | memberOf                           |             |
|                         | Reload                             | Save        |

Step 5 Click Save.

## Set up permission mapping

You can give specific permissions to a group of users via Cisco Policy Management Tool (PMT).

- **Step 1** In the CWM, go to the outermost navigation menu on the left.
- **Step 2** Navigate to **CWM** (Cisco icon) -> **Permission Mapping** tab.
- Step 3 Click Add....
- **Step 4** In the Add Permission Mapping panel, choose one **Mapping Type** from the dropdown menu: SAML User, SAML Group, LDAP User, or LDAP Group.

#### Figure 12: Permission mapping

| SYSTEM INFO<br>Versions     | Add Permission Mapping   |
|-----------------------------|--------------------------|
| SECURITY                    | Mapping Type* SAML Group |
| LDAP                        | Match*                   |
| SAML SSO Permission Mapping | Access Permission*       |
|                             | permission/admin         |

- Step 5Fill in the Match field with the entry from the Cisco Policy Management Tool. You can find the match in PMT UI ->OAuth Clients tab -> Client ID Column.
- **Step 6** Enter appropriate permission (for example permission/admin) in the Access Permission field.
- Step 7 Click Save.

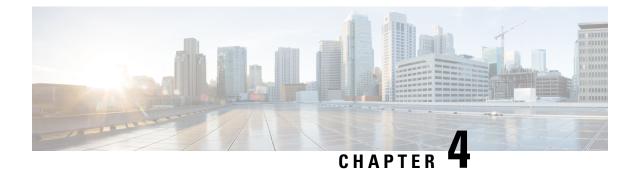

## **Platform health and logs**

This section contains the following topics:

• Platform health and logs, on page 21

## **Platform health and logs**

CWM is a microservice-based application that leverages Kubernetes cluster architecture as its runtime environment. The health of the CWM application can thus be checked using Kubernetes commands.

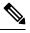

Note To see all the supported kubect1 commands, log in to the OS on your VM and use kubect1 --help.

### **Check pod status**

- Step 1 Using a command-line terminal, log in to the OS on your virtual machine with SSH: ssh -o UserKnownHostsFile=/dev/null -p 22 nxf@<your\_resource\_pool\_address>
  Step 2 To check status of pods for namespace zone-a (this is the default namespace for pods contaning CWM microservices), run the following command: kubectl get pods -n zone-a
- **Step 3** A list of pods will appear:

Figure 13: Get k8s pods

| • • • • • • • • • • • • • • • • • • •  | 33:~ — se    | sh -o UserK | nownHostsFile=  | =/dev/null    |
|----------------------------------------|--------------|-------------|-----------------|---------------|
| ~ % ssh -c                             | )<br>UserKno | ownHostsFi  | le=/dev/null -  | -p 8332 nxf@] |
| wf-nat.lab.tail-f.com                  |              |             |                 |               |
| The authenticity of host '[wf-nat.la   | ab.tail-     | f.com]:8332 | 2 ([10.147.44.1 | L6]:8332)' ca |
| n't be established.                    |              |             |                 |               |
| ED25519 key fingerprint is             |              |             |                 |               |
| This key is not known by any other r   | names        |             |                 |               |
| Are you sure you want to continue co   | onnecting    | g (yes/no/  | [fingerprint])? | ? yes         |
| Warning: Permanently added '[wf-nat.   | lab.tai      | l-f.com]:83 | 332' (ED25519)  | to the list   |
| of known hosts.                        |              |             |                 |               |
| Last login: Tue May 23 13:45:51 2023   | 3 from 10    | 0.61.193.4  | 5               |               |
| [[nxf@wf-nat33 ~]\$ kubectl get pods - | -n zone-a    | a           |                 | ]             |
| NAME                                   | READY        | STATUS      | RESTARTS        | AGE           |
| api-service-c78bc8fc8-kb88f            | 2/2          | Running     | 3 (10d ago)     | 10d           |
| dsl-service-7748d8d4b-mbnqx            | 2/2          | Running     | 4 (10d ago)     | 10d           |
| logcli-b4494db6-zdv6j                  | 2/2          | Running     | 0               | 10d           |
| plugin-manager-6655c99df9-vn6jw        | 2/2          | Running     | 1 (10d ago)     | 10d           |
| ui-service-7cdb497b7c-sf678            | 2/2          | Running     | 0               | 10d           |
| worker-manager-68c979f997-64n4q        | 2/2          | Running     | 2 (10d ago)     | 10d           |
| workflow-frontend-bd9c4c554-xdsrd      | 2/2          | Running     | 2 (10d ago)     | 10d           |
| workflow-history-8589b95f9f-kcgws      | 2/2          | Running     | 2 (10d ago)     | 10d           |
| workflow-matching-644498b786-zwqfr     | 2/2          | Running     | 2 (10d ago)     | 10d           |
| workflow-ui-78d5f9df58-b249v           | 2/2          | Running     | 0               | 10d           |
| workflow-worker-977fc69dc-6rx9b        | 2/2          | Running     | 2 (10d ago)     | 10d           |
| [nxf@wf-nat33 ~]\$                     |              |             |                 |               |

**Step 4** If a pod has a status different from Running, you can 'restart' it using the following command:

kubectl delete pod <pod name> -n zone-a

The pod will be deleted, but as Kubernetes configuration is declarative, it will effectively recreate the deleted pod and rerun it.

### **Check and collect logs**

Application logs can be checked with **Loki logCLI** command-line interface. To gather logs from the CWM platform, follow these steps:

 Step 1
 Using a command-line terminal, connect to the system using SSH client:

 ssh -pSSH\_PORT nxf@ip\_address\_of\_deployment

 Note
 Adjust SSH\_PORT and ip\_address\_of\_deployment accordingly.

 Step 2
 After successful login, use the command below to list all running pods:

 kubectl get pods -A
 Example result:

[nxf@wf-nat-08 ~]\$ kubectl get pods -A
NAMESPACE NAME
AGE

READY STATUS RESTARTS

| kube-flannel<br>103m        | kube-flannel-ds-trr95                   | 1/1 | Running   | 0            |
|-----------------------------|-----------------------------------------|-----|-----------|--------------|
| kube-system                 | coredns-htg9j                           | 1/1 | Running   | 0            |
| 103m<br>kube-system<br>103m | etcd-wf-nat-08                          | 1/1 | Running   | 0            |
| kube-system<br>103m         | kube-apiserver-wf-nat-08                | 1/1 | Running   | 0            |
| kube-system<br>103m         | kube-controller-manager-wf-nat-08       | 1/1 | Running   | 0            |
| kube-system<br>103m         | kube-proxy-c25f5                        | 1/1 | Running   | 0            |
| kube-system<br>103m         | kube-scheduler-wf-nat-08                | 1/1 | Running   | 0            |
| local-path-storage<br>103m  | local-path-provisioner-6fb6f599c7-ckcjc | 1/1 | Running   | 0            |
| nxf-system<br>102m          | authenticator-5db8885675-qlrmg          | 2/2 | Running   | 0            |
| nxf-system<br>102m          | controller-cbd87f8c5-6tg6f              | 2/2 | Running   | 1 (102m ago) |
| nxf-system<br>102m          | ingress-proxy-56f7c9899d-6st6j          | 1/1 | Running   | 0            |
| nxf-system<br>102m          | kafka-0                                 | 1/1 | Running   | 0            |
| nxf-system<br>102m          | loki-7c994678f8-fnrs9                   | 3/3 | Running   | 0            |
| nxf-system<br>103m          | minio-0                                 | 2/2 | Running   | 0            |
| nxf-system<br>102m          | postgres-0                              | 2/2 | Running   | 0            |
| nxf-system<br>102m          | promtail-v6tb4                          | 1/1 | Running   | 0            |
| nxf-system<br>102m          | registry-7dd84db44f-n5q7h               | 2/2 | Running   | 0            |
| nxf-system<br>3m42s         | vip-wf-nat-08-28131000-772k5            | 0/1 | Completed | 0            |
| zone-a<br>100m              | api-service-745759bffc-v6r25            | 2/2 | Running   | 2 (100m ago) |
| zone-a<br>100m              | dsl-service-77d5fc96cc-5nv42            | 2/2 | Running   | 3 (100m ago) |
| zone-a<br>100m              | logcli-5c7ddbc95d-mkpcc                 | 2/2 | Running   | 0            |
| zone-a<br>100m              | plugin-manager-665b7bbd4d-jvqdk         | 2/2 | Running   | 1 (100m ago) |
| zone-a                      | ui-service-57cf6d6bcc-smmvt             | 2/2 | Running   | 0            |
| 100m<br>zone-a              | worker-manager-6d6b445d46-r6nzk         | 2/2 | Running   | 1 (99m ago)  |
| 100m<br>zone-a              | workflow-frontend-77bc897549-kcz5k      | 2/2 | Running   | 1 (99m ago)  |
| 100m<br>zone-a              | workflow-history-58bdb85b8d-88t25       | 2/2 | Running   | 1 (99m ago)  |
| 100m<br>zone-a              | workflow-history-58bdb85b8d-h22bd       | 2/2 | Running   | 1 (99m ago)  |
| 100m<br>zone-a              | workflow-history-58bdb85b8d-ph5fh       | 2/2 | Running   | 1 (99m ago)  |
| 100m<br>zone-a              | workflow-matching-86cfc5577c-4mxhb      | 2/2 | Running   | 1 (99m ago)  |
| 100m<br>zone-a              | workflow-ui-68f857645-9mq9v             | 2/2 | Running   | 0            |
| 100m                        | -                                       |     | 5         |              |
| zone-a<br>100m              | workflow-worker-8496898f7b-wcrqs        | 2/2 | Running   | 1 (99m ago)  |

Step 3 Identify the logcli tool available in the zone-a namespace. In this example, it is the pod named logcli-5c7ddbc95d-mkpcc.

Step 5

Step 6

**Step 4** Connect to the correct pod and list the available log labels for filtering:

```
kubectl exec --namespace=zone-a -ti logcli-5c7ddbc95d-mkpcc -- logcli labels
app
container
filename
level
namespace
node_name
pod
stream
Gather logs from all applications running in the zone-a namespace and save them to a single file. Make sure to adjust
the --since option to collect logs from the relevant time period when the troubleshooting event occurred:
kubectl exec --namespace=zone-a -ti logcli-5c7ddbc95d-mkpcc -- logcli query '{namespace="zone-a"}'
--since 60m > zone-a.log
Similarly, collect logs from other namespaces, using different files for convenience:
kubectl exec --namespace=zone-a -ti logcli-5c7ddbc95d-mkpcc -- logcli query '{namespace="nxf-system"}'
 --since 60m > nxf-system.log
kubectl exec --namespace=zone-a -ti logcli-5c7ddbc95d-mkpcc -- logcli query '{namespace="kube-system"}'
 --since 60m > kube-system.log
```

**Step 7** Use the SCP tool to copy the log files from the system to your desktop:

scp -P SSH\_PORT nxf@ip\_address\_of\_deployment:"\*.log".

**Step 8** Finally, you can send the logs to support and provide a detailed description of the issue you are experiencing.

**Note** For more details on the logCLI commands and usage, refer to logCLI Grafana documentation.

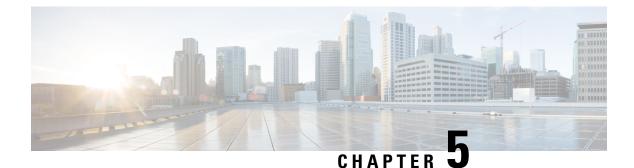

## **CWM API Postman collection**

This section contains the following topics:

• CWM API Postman collection, on page 25

## **CWM API Postman collection**

The CWM API was developed according to the Representational State Transfer (REST) design principles. The API is accessed using HTTP with JSON data format. The success or failure of the request is indicated by the relevant HTTP response code. Data retrieval methods require a GET request, while methods for adding, changing, or deleting data require POST, PUT, PATCH, or DELETE methods. Errors will be returned if the request is sent with the wrong request type. Built directly into the product is a Swagger interface accessed from the CWM UI, but for ease of use, a Postman collection with example requests is also provided.

### **Use API Postman collection**

Import collection and set environment:

#### Before you begin

- Create Postman Web app account or install Postman Desktop.
- Download the Postman collection in JSON format by clicking this link. Unpack the zip archive.
- **Step 1** Open Postman and go to **Collections**.
- **Step 2** Click **Import**, select **folders** from the **Drop anywhere to import** screen and point to the folder that you have unpacked from the zip archive.
- **Step 3** Go to **Environments** and select the newly imported **test** environment.
- Step 4 Provide current values for the baseUrl and port variables to fit your CWM IP address and port and save the changes. Now you're set up and ready to use the collection.